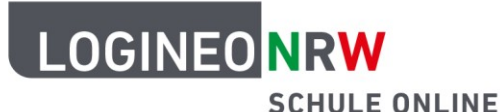

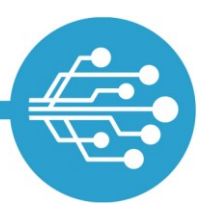

# **WebDAV für LOGINEO NRW (Bildungscloud)**

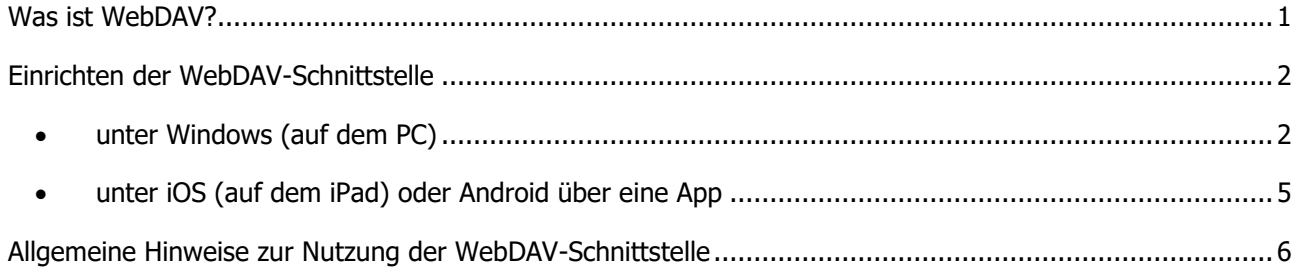

### <span id="page-0-0"></span>**Was ist WebDAV?**

Mit Hilfe des Netzwerkprotokolls **WebDAV** (**Web**-based **D**istributed **A**uthoring and **V**ersioning) ist es möglich, vom eigenen (Dienst-)Gerät direkt auf Ordner und Dateien in der Bildungscloud zuzugreifen, ohne den Browser verwenden zu müssen.

Indem eine WebDAV-Verbindung zum LOGINEO NRW-Server aufgebaut wird, kann also auf Dateien und Ordner zugegriffen werden, ohne diese vorab explizit herunterzuladen. Umgekehrt lassen sich Dateien und Ordner an- und ablegen, ohne dass diese in der Weboberfläche der Bildungscloud hochgeladen werden müssen.

Bitte beachten Sie, dass im Folgenden die Einrichtung der WebDAV-Schnittstelle beispielhaft in Windows beschrieben wird. Eine WebDAV-Integration in andere Clients funktioniert vergleichbar. Die Funktionalität der WebDAV-Schnittstelle wird regelmäßig von uns überprüft. Bitte haben Sie jedoch Verständnis dafür, dass wir keinen Support für externe Clients und Systeme anbieten.

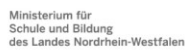

www.logineo.nrw.de

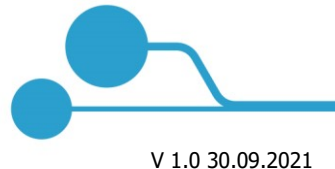

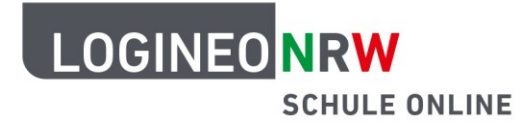

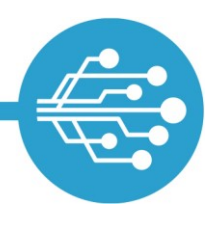

Per WebDAV kann ausschließlich auf die Bereiche "Meine Inhalte" und "Gemeinsame Inhalte" zugegriffen werden.

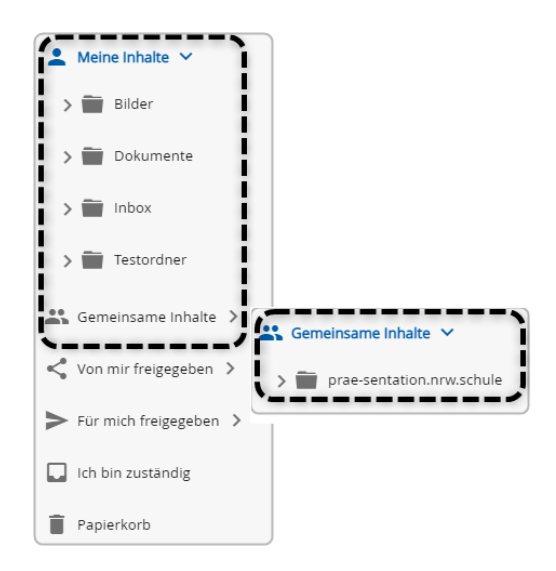

### <span id="page-1-1"></span><span id="page-1-0"></span>**Einrichten der WebDAV-Schnittstelle**

**unter Windows (auf dem PC)**

### **Schritt 1:**

Nach Start des Datei-Explorers wird dort das Verzeichnis "Dieser PC" (ggf. bereits umbenannt) ausgewählt. Im Menü des Reiters "Computer" wird auf "Netzwerkadresse hinzufügen" geklickt:

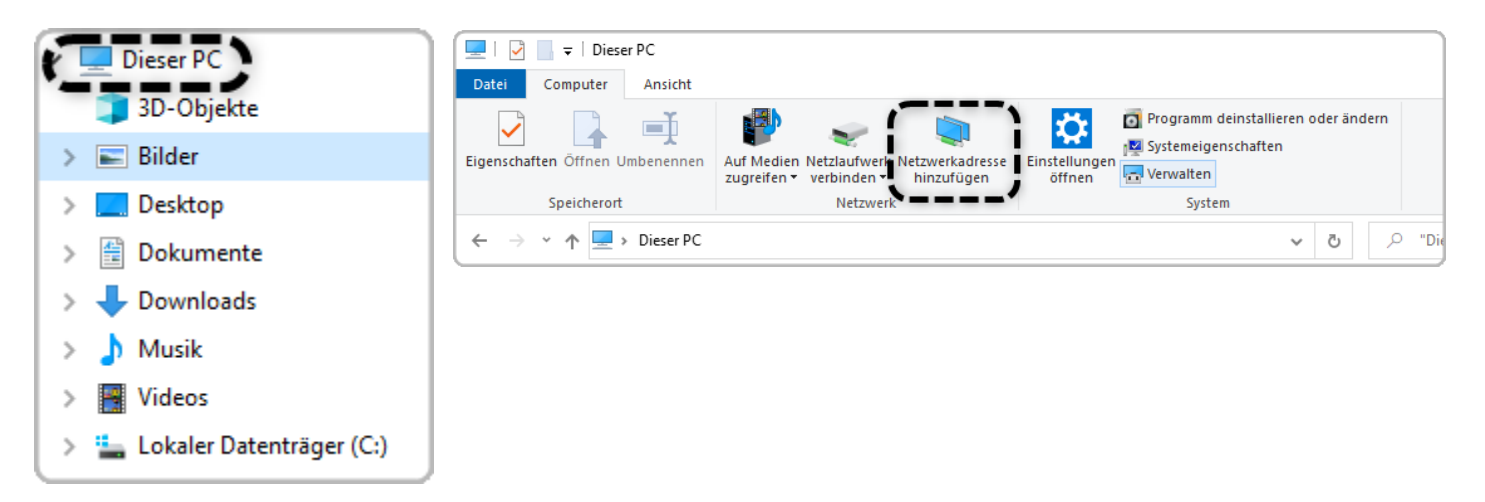

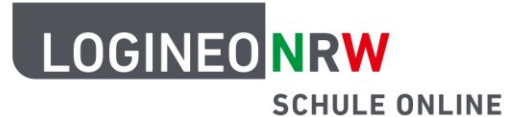

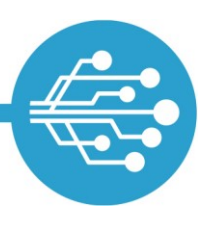

#### **Schritt 2:**

Durch Klick auf "Weiter" wird die Auswahl bestätigt. Im Anschluss wird die Option "Eine benutzerdefinierte Netzwerkadresse auswählen" durch Klick auf "Weiter" bestätigt.

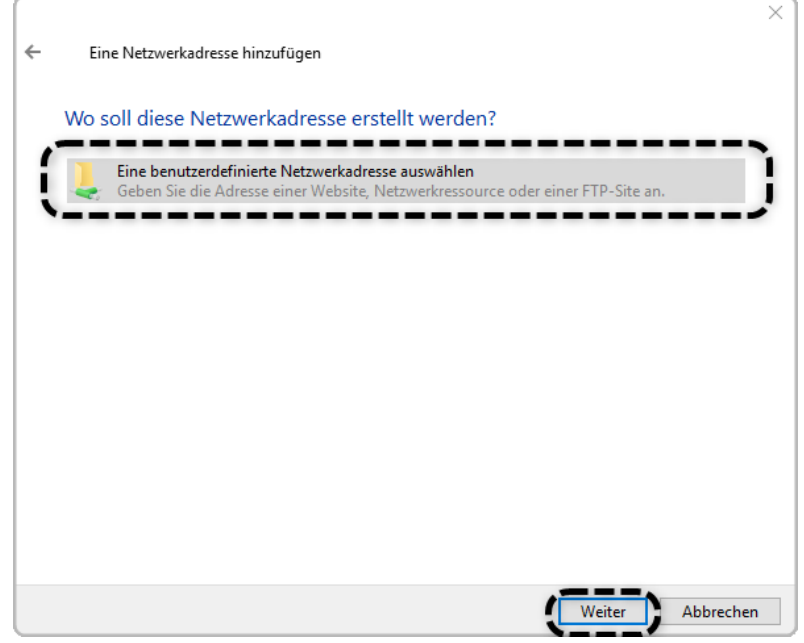

#### **Schritt 3:**

Im nächsten Schritt wird die WebDAV-Adresse der Bildungscloud eingetragen: Als WebDAV-Adresse wird die URL der Bildungscloud genutzt; lediglich der letzte Teil muss durch "/webdav/" ersetzt werden:

Die WebDAV-Adresse für die Bil-

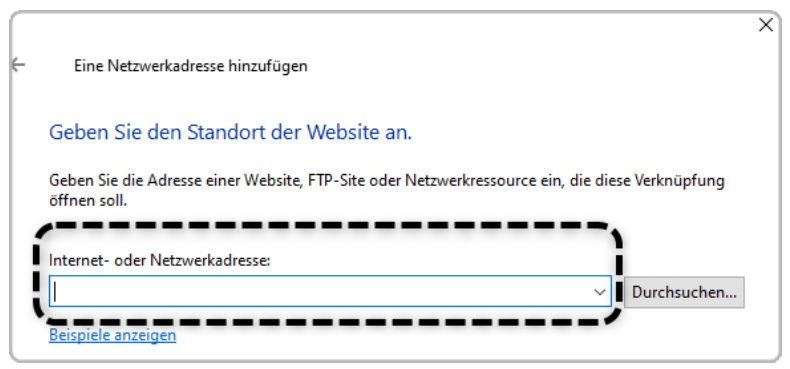

dungscloud lautet also: **https://bca.logineo.nrw.schule/edu-sharing/webdav/**

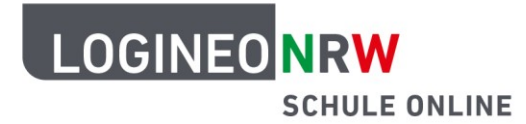

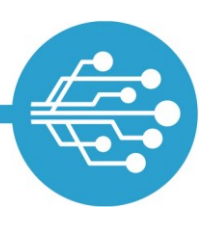

#### **Schritt 4:**

Als Benutzername und Passwort werden die persönlichen Zugangsdaten zu LOGINEO NRW eingetragen.

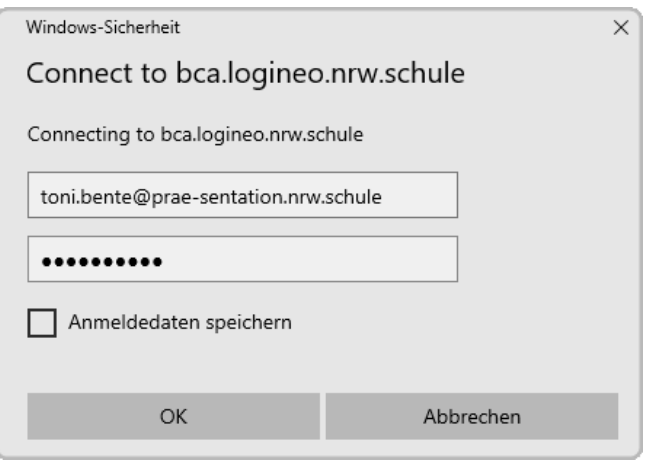

**Bitte beachten Sie, dass Sie diese Einstellungen anpassen müssen, wenn sich Ihr LOGINEO NRW Kennwort ändert.**

### **Schritt 5:**

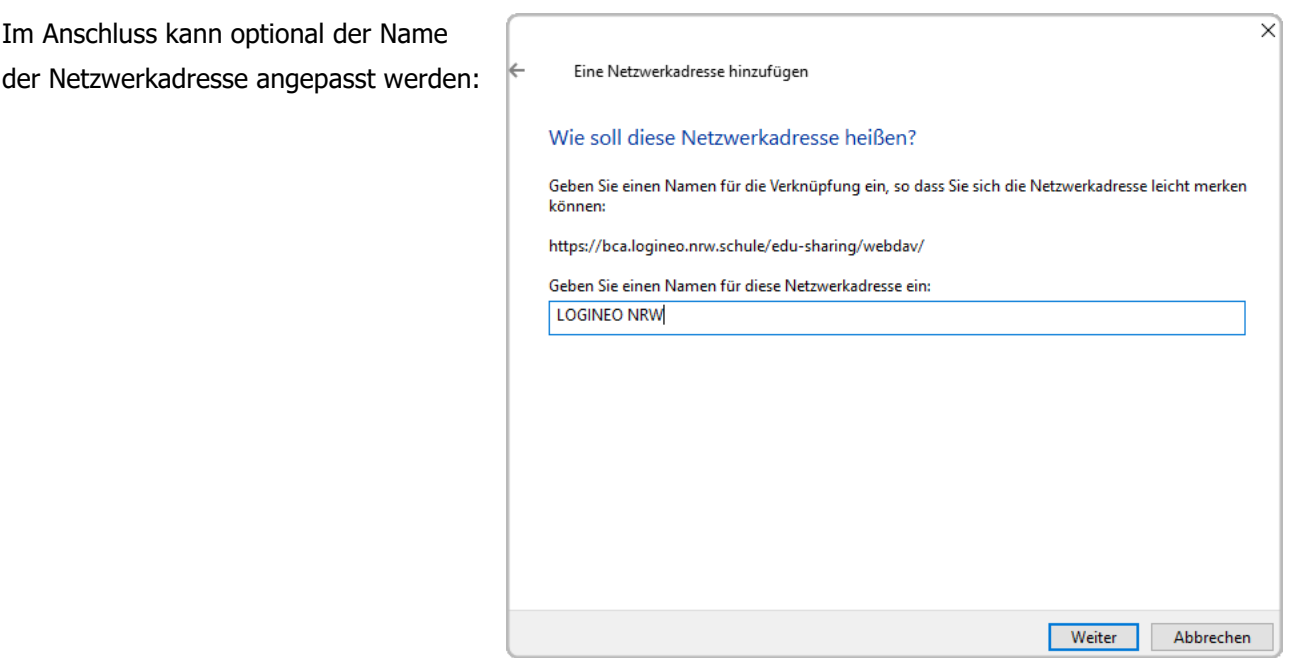

### **Schritt 6:**

Nach Klick auf "Fertig stellen" erscheint nun in der Verzeichnisstruktur des Datei-Explorers ein Ordner mit dem im vorherigen Schritt festgelegten Namen als Titel.

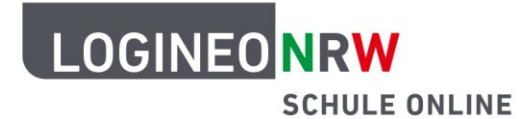

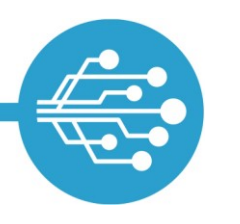

### <span id="page-4-0"></span>**unter iOS (auf dem iPad) oder Android über eine App**

Soll die WebDAV-Schnittstelle auf einem mobilen Endgerät integriert werden, empfiehlt sich die Installation einer WebDAV-fähigen App.

Bitte beachten Sie, dass wir an dieser Stelle weder die Nutzung einer bestimmten App oder Hardware empfehlen, noch Support bei etwaigen Schwierigkeiten mit diesen Apps und externen Systemen leisten können.

In den Menüs oder Einstellungen der WebDAV-fähigen App finden Sie in der Regel eine Option zur Einrichtung und Konfiguration einer "weiteren Verbindung" oder eines "WebDAV-Servers".

Geben Sie dort die **benötigten Verbindungsdaten** ein. Diese bestehen aus:

der WebDAV-URL:

### **https://bca.logineo.nrw.schule/edu-sharing/webdav/**

- Ihrem Benutzernamen für LOGINEO NRW (E-Mail-Adresse)
- **Them Kennwort für LOGINEO NRW**

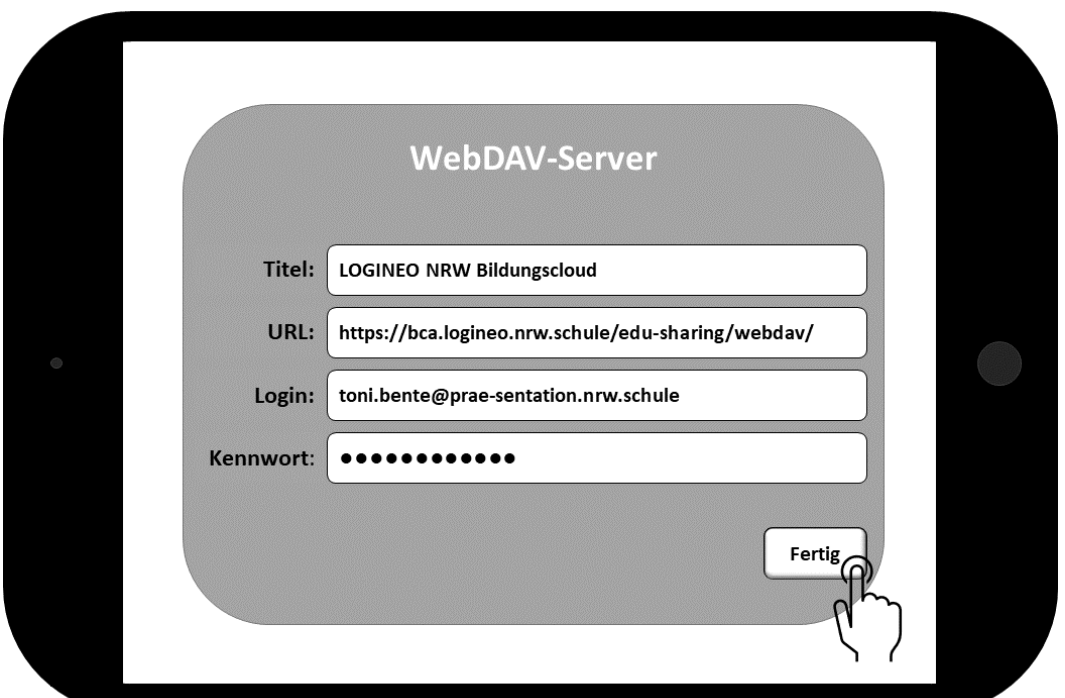

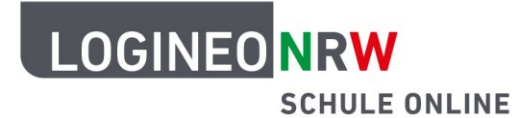

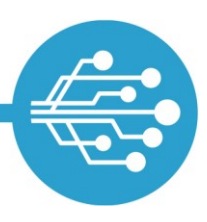

**Bitte beachten Sie, dass Sie diese Einstellungen anpassen müssen, wenn sich Ihr Kennwort für LOGINEO NRW ändert.**

In der Regel können Sie der hierdurch eingerichteten WebDAV-Verbindung noch eine frei wählbare Bezeichnung geben.

### <span id="page-5-0"></span>**Allgemeine Hinweise zur Nutzung der WebDAV-Schnittstelle**

In LOGINEO NRW ist die WebDAV-Schnittstelle für die **Bildungscloud** verfügbar. Es besteht somit die Möglichkeit, diese Schnittstelle auf dienstlichen und privaten Geräten (z.B. von Lehrkräften, auf PCs des Sekretariats, der Schulleitung u. a.) uneingeschränkt zu nutzen. Für den Einsatz der Schnittstellen auf privaten Endgeräten ist die Genehmigung für die Nutzung privater Endgeräte durch die Schulleitung notwendig. Ein Zugriff auf die Verwaltungscloud ist nicht möglich.

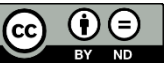